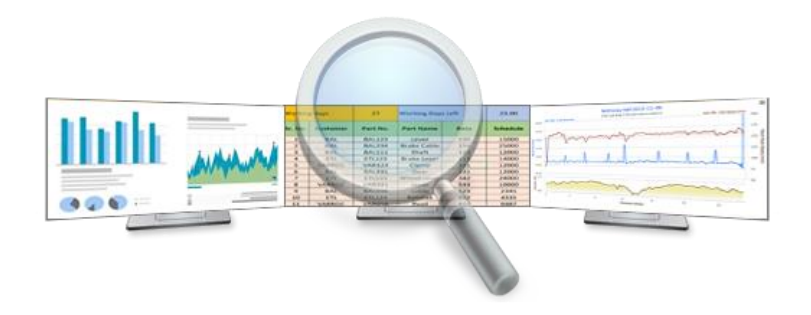

# **피씨블랙박스** PC보안용 화면녹화 솔루<sup>*PC* Blackbox®</sup> 관제기 사용자매뉴얼 **®**

**조달청 등록 GoodSoftware 인증제품 Ver 6.0**

㈜소프트상추

## **피씨블랙박스 개요**

## ● 제품 특징

- **PC 작업 확면을 블랙박스처럼 녹화하는 프로그램으로 각종 작업 이벤트 및 프로세스 등을 사용 정보와 함께 수집함**
- **PC의 기밀유출이나 조작을 감시하는 솔루션**
- **금융권 정책 유틸리티로 안정성이 확인된 제품**

### ● 주요 기능

- **PC화면과 상황 정보를 보이는 그대로 녹화**
	- 백그라운드 투명 녹화 방식
	- 최소한의 PC 자원(CPU, RAM)만을 사용하여 다른 응용에 영향 없음
	- 마우스 클릭, 키보드 입력, 화면 내용 등 다양한 정보 수집

#### • **프로세스, URL 등을 PC 화면과 동기화하여 저장**

- 활성 프로세스 구분, USB 탈착(선택), 접속 URL(선택) 수집 가능

#### • **사내 PC 녹화 상황을 실시간 조회 및 통합 관제**

- 설치 PC별 녹화 영상 확인
- 설치 PC별 녹화 현형 실시간 관제
- 설치 PC별 녹화기 작동을 원격 제어함 (녹화품질 / 정지 / 삭제)

#### • **듀얼 모니터 등 다양한 PC 사용 환경 지원**

- 다양한 조합의 듀얼 모니터 및 초소형 POS 화면도 적용 가능함
- **카카오톡 등 개인 사생활 영역을 블랙처리**
	- 카카오톡 등 SNS 프로세스를 자동 감지하여 선별 녹화 가능(선택)
	- 전체 화면에서 사생활 관련 프로그램 부분만 블랙처리 가능(선택)

### ● 제품 구성

- **① 녹화프로그램 SW : 설치 PC 수량 별 라이선스**
- **② 관제 SW : 전체 녹화 현황 통제 (1 라이선스)**
- **NAS : 녹화물 DB 저장매체(하드디스크) (고객사 준비)**
- **※ 20대 사내 PC에 설치 경우 : PC 녹화기 20라이선스 + 관제 SW 1 라이선스 NAS는 기존 사내 장비 활용 가능**

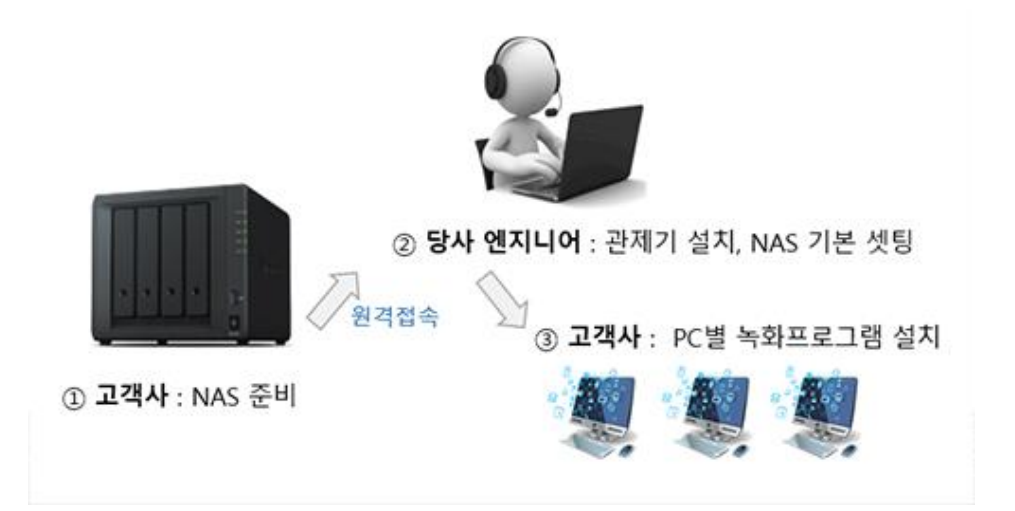

## **관제기 로그인**

### ⚫ 로그인 방법

- **최고관리자 계정(admin)**
	- 최고관리자 권한으로 모든 관리 가능

### • **일반관리자 계정**

- 허가 된 범위의 자료만 열람이 가능함
- 일반관리자 계정은 최고관리자가 생성함
- [환경설정] [계정관리] [신규계정등록] 에서 생성 가능
- 초기 패스워드는 : 123456789 로 고정되어 있음
- 일반관리자 계정 생성후 첫 로그인 시 비밀번호 변경 필수

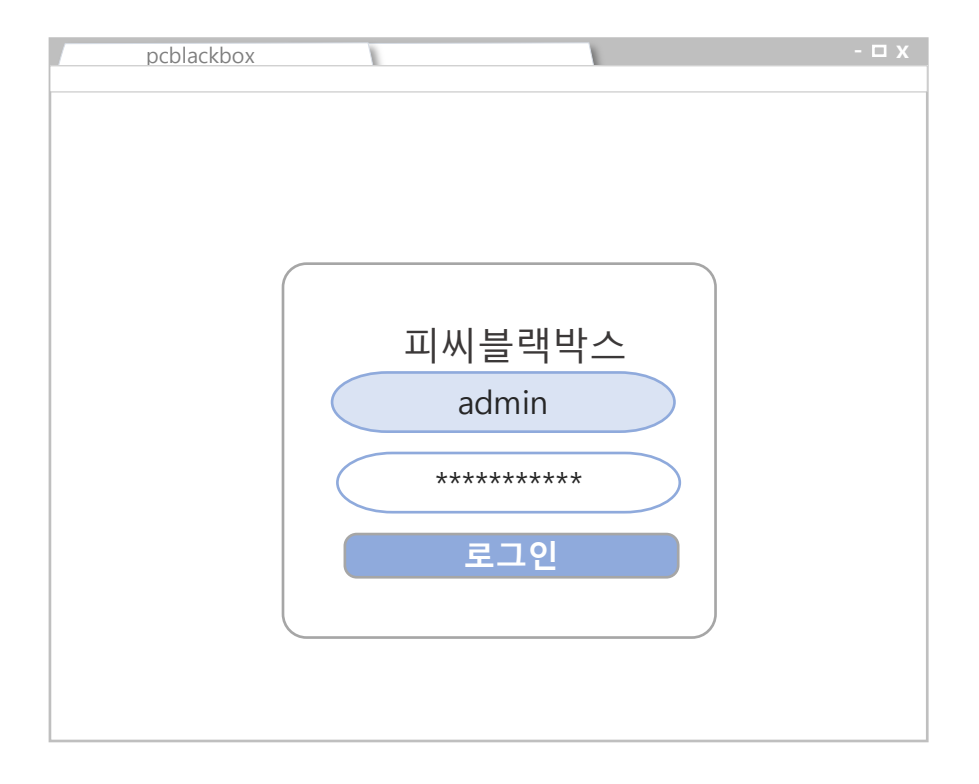

## **관제기 메인 메뉴 구성**

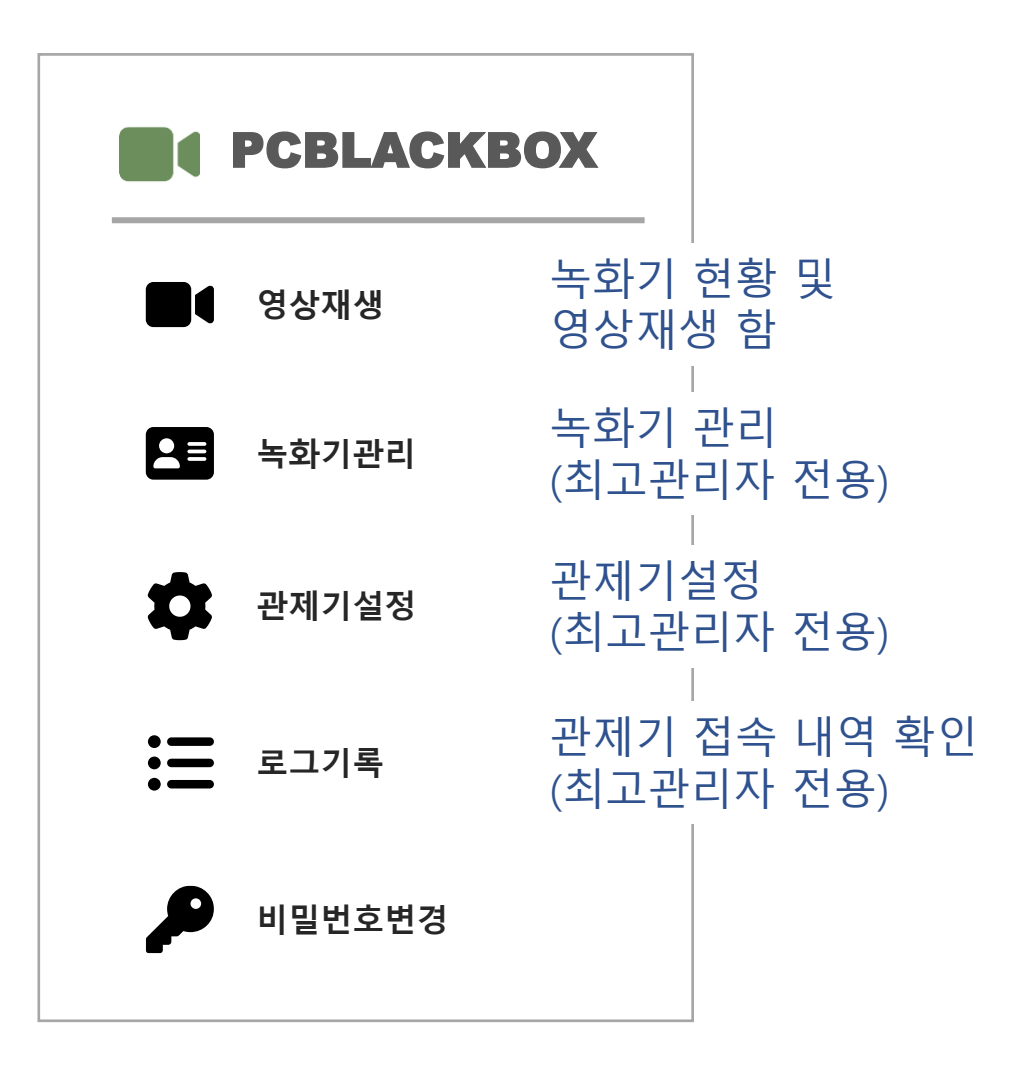

## **영상재생**

- **녹화기 전체현형과 영상 재생을 할 수 있는 메뉴**
- **녹화중 → 초록색 / 정지 → 주황색**
- **녹화기 선택 시 영상재생이 가능함**

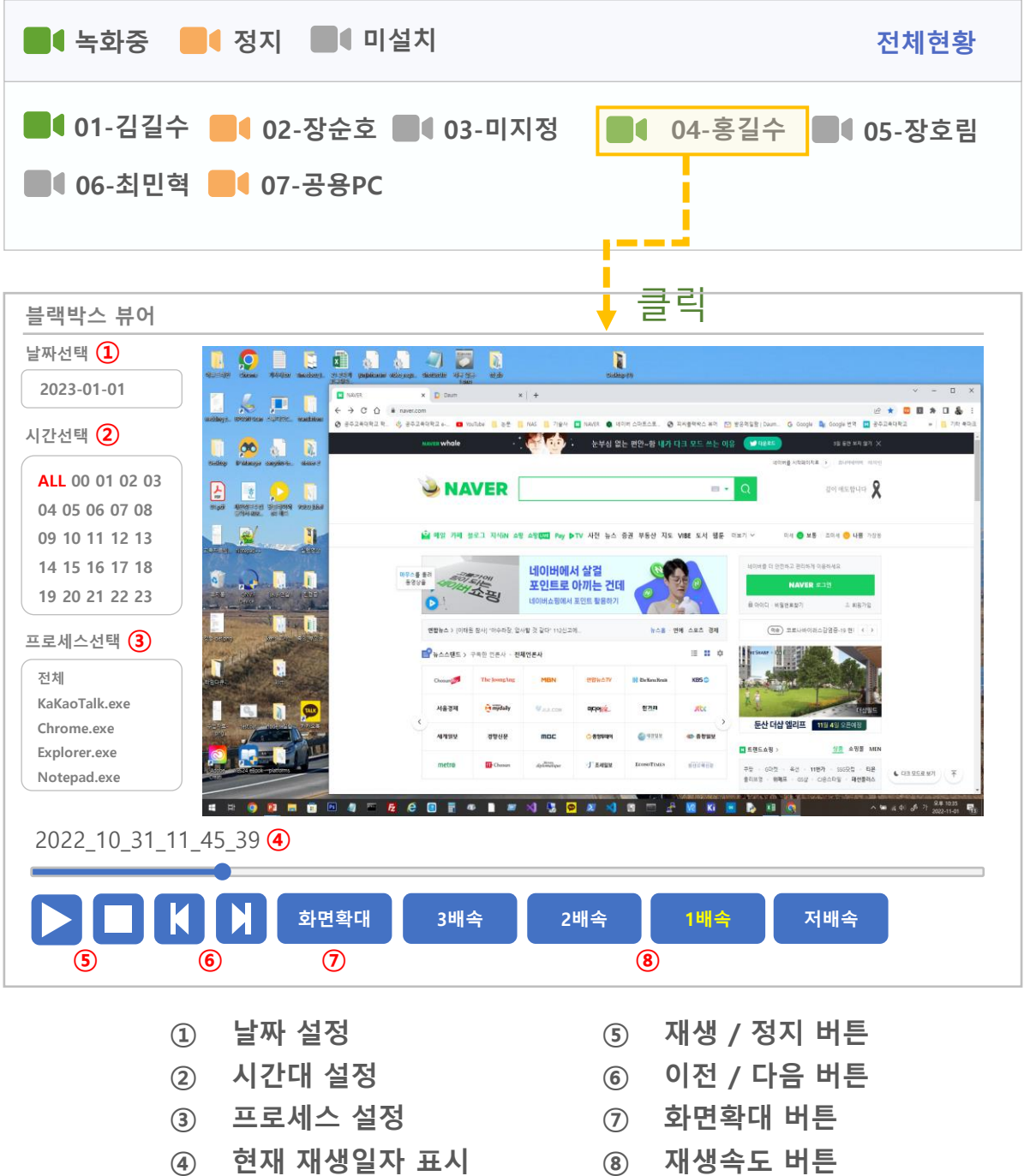

## **녹화기 관리** 최고관리자 전용 메뉴

- **녹화기를 관리하는 메뉴**
- **녹화기의 이름, 부서, 화질 변경기능**
- **녹화기 초기화 기능**
- **전체 녹화기 일괄 설정 기능**
- **부서생성 및 삭제 기능**

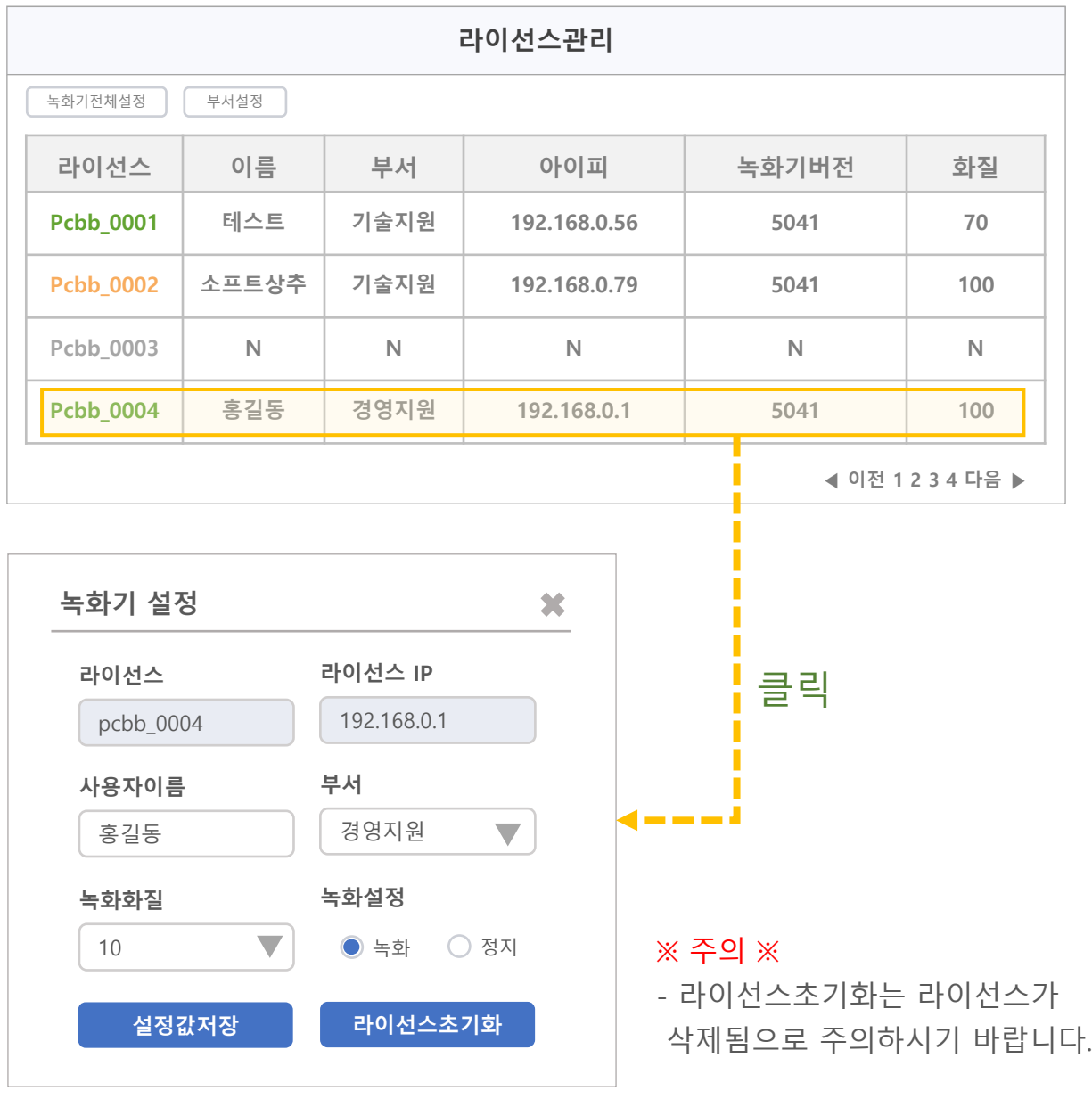

## **녹화기 관리** 최고관리자 전용 메뉴

• 녹화기 전체설정

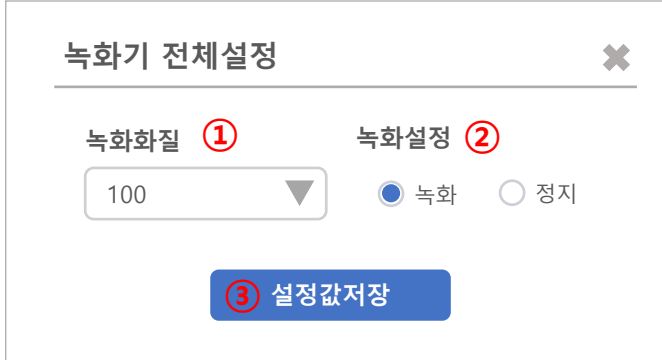

실행 순서

- ① 녹화화질 선택
- ② 녹화상태 선택
- ③ 설정값저장 클릭

#### ※ 주의 ※

- 모든 라이선스 설정 변경됩니다.

• 부서 설정

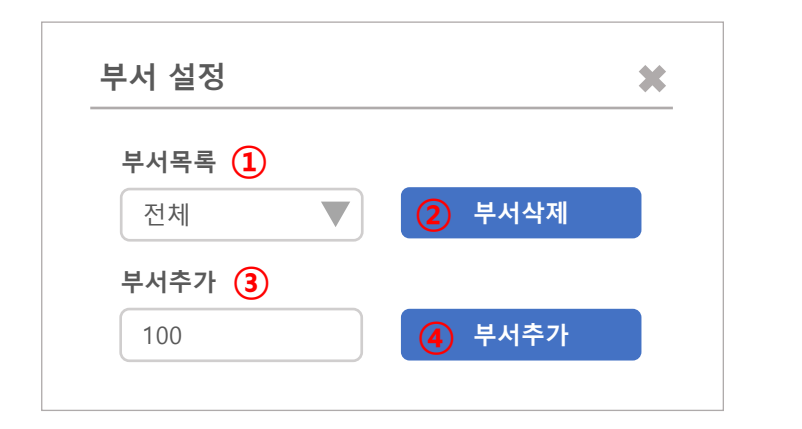

기능

- ① 부서목록
- ② 부서삭제 버튼
- ③ 부서명 입력란
- ④ 부서추가 버튼

#### 실행 순서

- ① 부서 삭제 리스트에서 삭제 부서 선택 후 부서삭제 버튼 클릭
- ② 부서 추가 추가할 부서명 입력 후 부서 추가 버튼 클릭

## **관제기설정** 최고관리자 전용 메뉴

- **관제기 설정을 하는 메뉴**
- **일반관리자 계정 등록 기능**
- **일반관리자 계정의 이름, 부서 변경 기능**
- **계정 활성화 및 비밀번호 초기화 기능**
- **최고관리자 변경 기능**

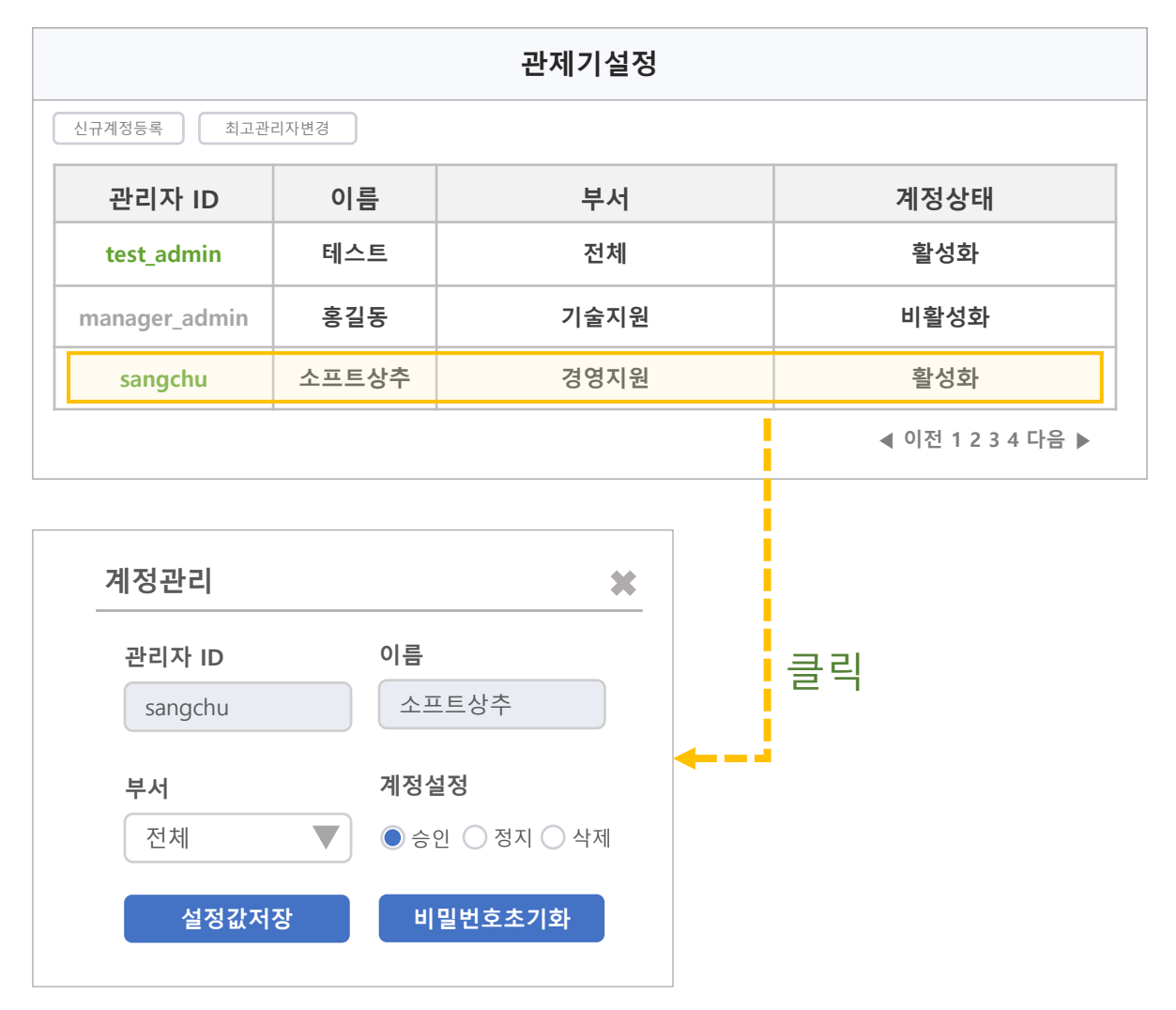

### 실행 순서

- ① 부서 부서 변경 기능
- ② 계정설정 계정정지 및 계정삭제
- ③ 해당 관리자 비밀번호 초기화 기능

## **관제기설정** 최고관리자 전용 메뉴

• 신규계정등록

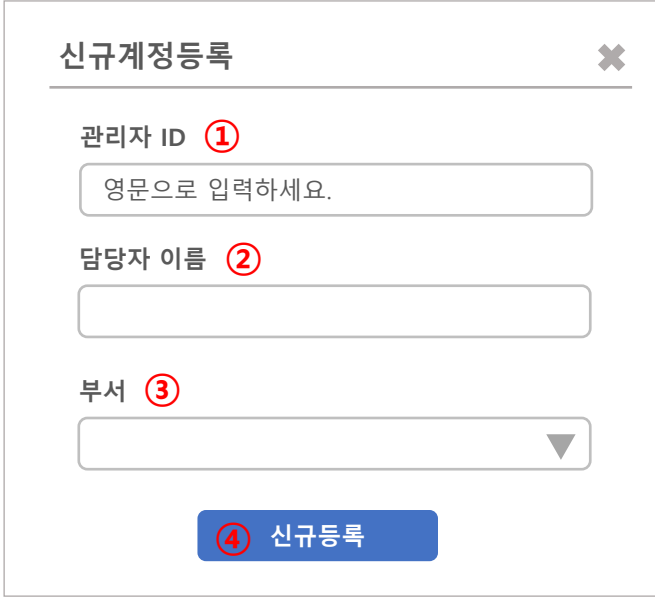

### 실행 순서

- ① 계정명 입력
- ② 담당자이름 입력
- ③ 부서선택
- ④ 신규등록 클릭

• 최고관리자변경

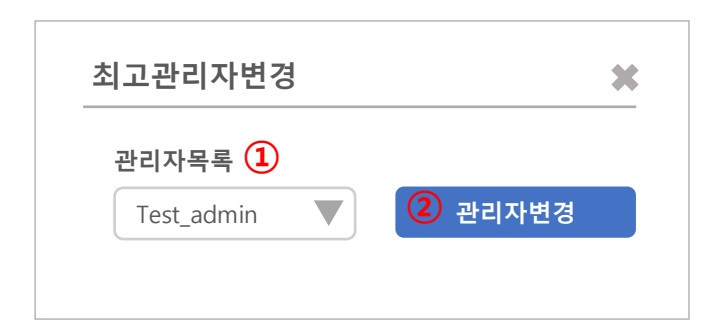

### 실행 순서

- ① 변경할 일반관리자 선택
- ② 관리자변경 클릭
- ③ 관리자변경 완료

## **비밀번호 변경**

- 모든 관리자
	- **비밀번호 변경**
	- **최소 8자 ~ 최대 20자 내외로 조합**
	- **영문, 숫자, 특수문자를 조합해야 변경 가능**
- 화면구성

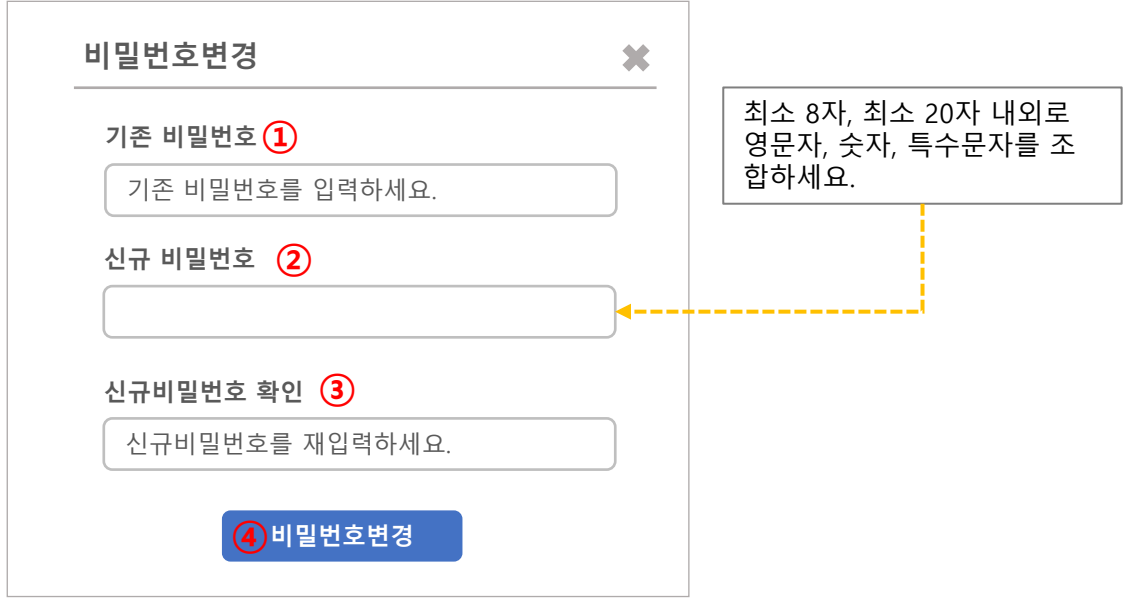

- 실행 순서
	- ① 기존 비밀 번호 입력
	- ② 신규비밀번호 입력
	- ③ 신규 비밀번호 재 입력
	- ④ 비밀번호변경 클릭